## **Tutoriel JITSI Meet à partir d'un ordinateur**

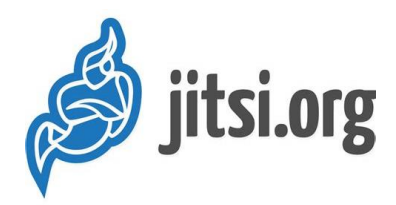

### **Assemblée Générale EAU DE COCO**

## **1. Rejoindre la conférence**

#### • **Sur ordinateur**

Pour rejoindre la conférence, cliquez sur le lien envoyé par l'organisateur : [https://meet.jit.si/AG\\_EAUDECOCO](https://meet.jit.si/AG_EAUDECOCO)

Cela ouvrira une page internet dans votre navigateur (**il est préférable d'utiliser Google Chrome ou Firefox**) et vous rejoindrez automatiquement la conférence.

#### • **Sur tablette**

Vous avez le choix entre les deux options proposées pour l'ordinateur ou le smartphone.

## **2. Changer la langue de Jitsi Meet**

Il est possible que Jitsi soit alors en anglais. Si vous souhaitez le mettre en français : depuis la fenêtre de votre réunion, cliquez sur le bouton **More actions** figuré par trois petits points en bas à droite et rendezvous dans le menu **Settings**.

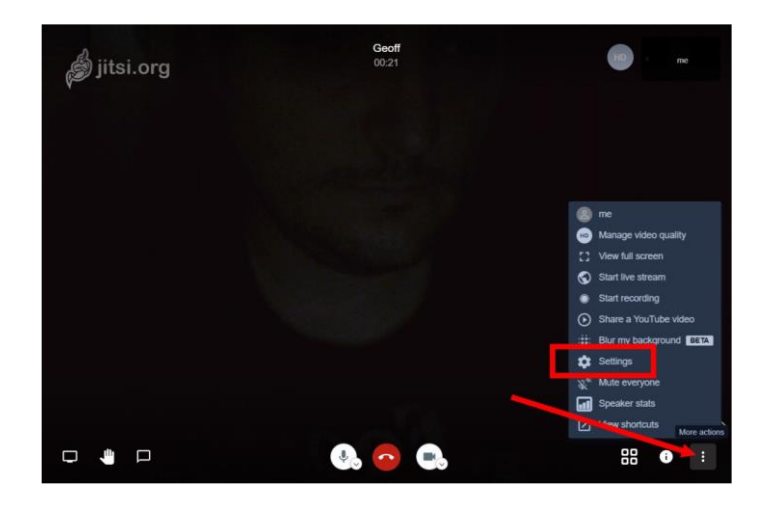

Placez-vous ensuite sur l'onglet **More**, puis dans le menu déroulant **Language** choisissez **French** et validez en cliquant sur **OK**. Tous les menus du service devraient désormais apparaître en français.

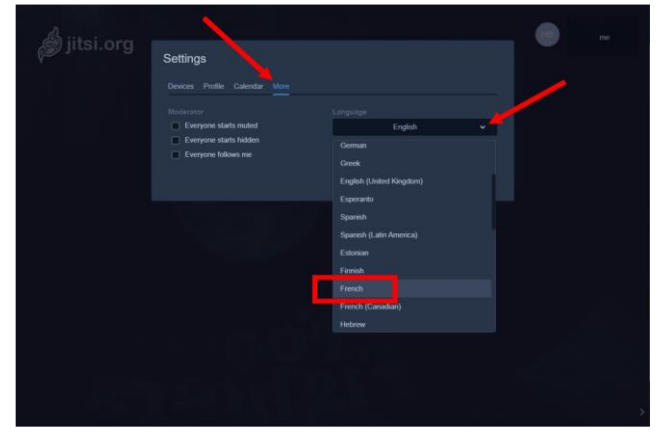

## **3. S'identifier pour faciliter les échanges**

Afin de faciliter les échanges, merci de vous **identifier** également dans les premiers temps de la conférence. Pour ce faire, deux possibilités :

• Survolez la miniature de votre caméra en haut à droite de la fenêtre, activez le curseur en cliquant sur « **me** » et renseignez votre nom

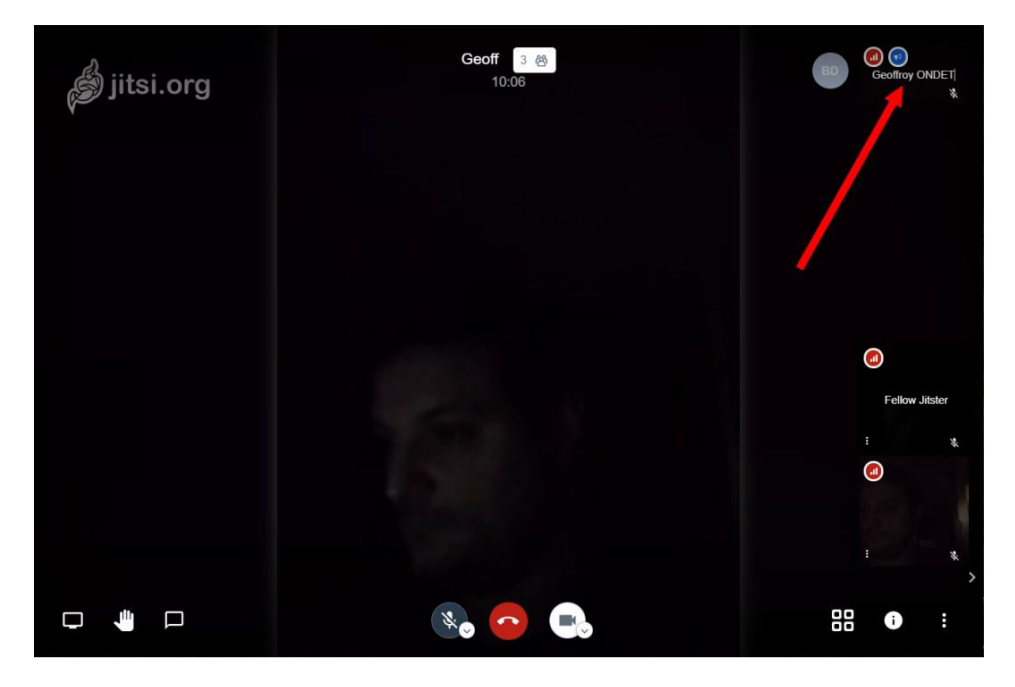

• Vous pourrez également modifier ce paramètre en cliquant sur le bouton **Plus d'actions**, puis dans **Paramètres** (même démarche que pour mettre en français), en accédant à l'onglet **Profil**.

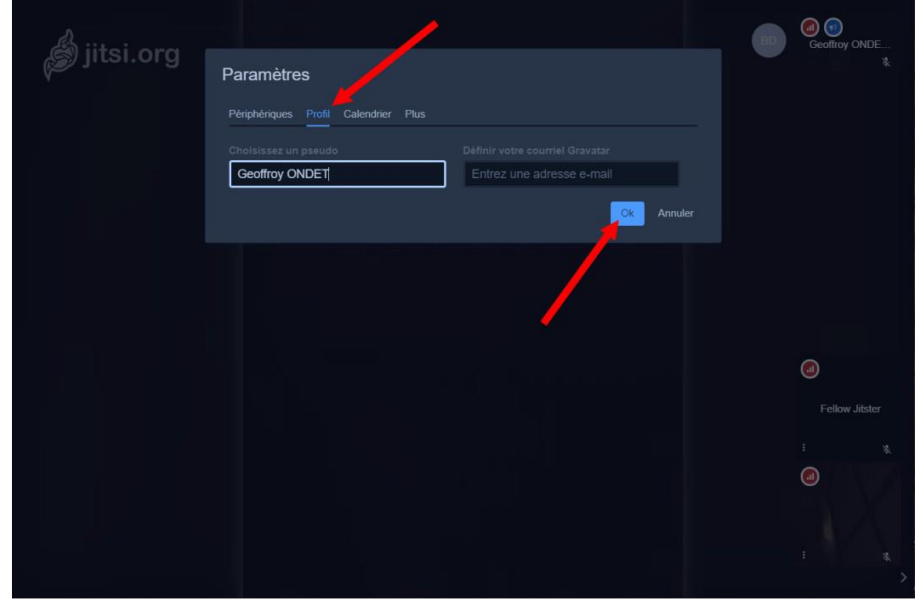

# **4. Participer à la conférence**

Une fois que vous avez rejoins la salle de conférence virtuelle, plusieurs fonctionnalités peuvent vous être utiles.

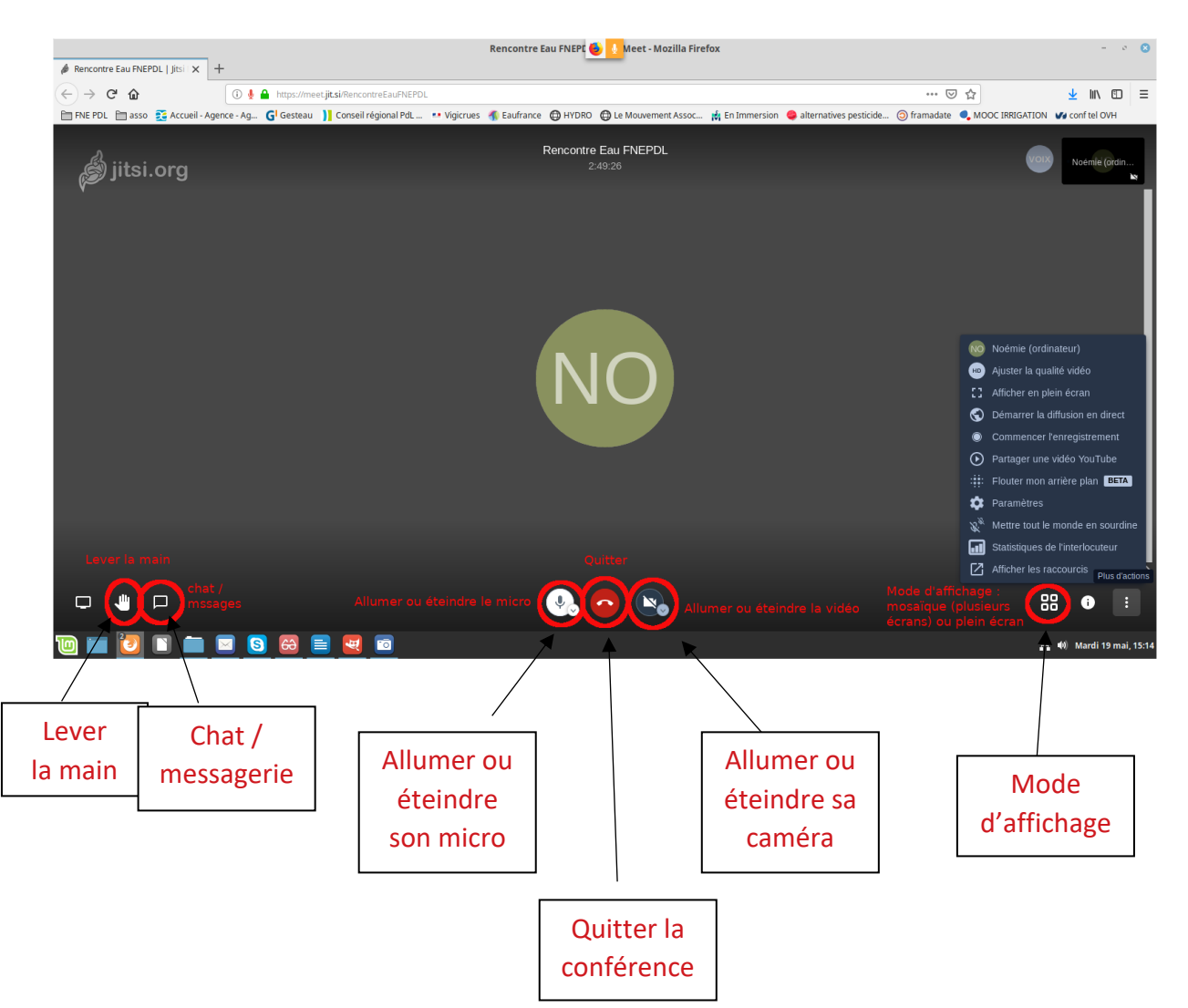

• Lever la main : cette fonction permet de se signaler à l'animateur de la conférence, notamment si vous voulez prendre la parole. Exceptionnellement elle nous servira également de vote.

• Chat / messagerie : cette fonctionnalité vous permet de rédiger et d'envoyer un message à tous les participants, une boite de dialogue s'ouvrira et vous pourrez la retrouver à chaque instant via cette icône.

- Allumer ou éteindre son micro
- Quitter la conférence
- Allumer ou éteindre sa caméra

• Mode d'affichage : permet de passer en mode mosaïque, où tous les participants seront visibles à même niveau ou de revenir en mode plein écran, où un participant est majoritairement visible, les autres apparaissent en plus petit sur le côté.

### **Règles pour le bon déroulé de la conférence et la prise de parole :**

• Garder son micro éteint pendant la conférence, ne le rallumer que lorsque vous prenez la parole (pour éviter les bruits de fonds) ;

- Utilisez la fonctionnalité « lever la main » pour demander la parole … ou voter;
- Vous pouvez également allumer votre caméra si vous en avez lorsque vous prenez la parole ;
- N'hésitez pas à utiliser le chat / messagerie pour poser vos questions, notamment pour les problèmes techniques ou les questions courtes / demandes de précision.